## **فصل ششم**

## **ابزارهاي سيستمي**

پس از آموزش اين فصل، هنرجو می تواند: اهميتيكپارچه سازياطالعاترويديسكراشرحواينكارراانجامدهد؛ درايوهاي ديسك سخت را پاك سازي كند؛ وظيفه های)برنامه هاي(موردنظررا براياجرايخودكارزمان بنديكند.

## **1ـ 6 ـ پاكسازي ديسك )up Clean Disk)**

بعد ازمدتي كهاز كاربا سيستم مي گذرد ، بهتدريج پرونده هاي غير ضروري در سيستم بهوجود مي آيد كه بخشي از فضاي ديسك سخت را به هدر می دهد. ويندوز7 داراي برنامه اي براي پاك سازي درايوهاي ديسك سخت است. امكانات اين برنامه عبارتند از:

1ـ حذف پرونده هاي موقتي با پسوندtmp. 2ـ خالي كردن سطل بازيافت )Bin Recycle). 3ـ فشرده سازي پرونده هاي قديمي كه به ندرت استفاده مي شوند. درنتيجۀاجراي برنامۀ up Clean Disk فضاي ازدست رفته ، بازگردانده خواهد شد. توصيه

مي شود كه اين برنامه را هر چند هفته ، يك بار اجرا كنيد تا از اتالف فضا جلوگيري شود. درصورتي كه به خاطر سپردن پاكسازي به صورت دوره اي برايتان دشوار است ، مي توانيد كاري كنيد كه خود سيستم عامل ، آن را به صورت زمان بندي شده ، انجام دهد. نحوۀ زمان بندي كارها در قسمت بعدي همين فصل ، توضيح داده شده است. براي اجراي برنامۀ up Clean Disk مراحل زيررا دنبال كنيد:

ا۔ گزینۀDisk Clean up را از System tools انتخاب کنید.' برنامۀ Disk Clean up با نمايش یک كادر نام درايو مورد نظر براي پاك سازي را از شما دریافت می کند. بعد از انتخاب روي دكمۀ OK كليك كنيد. برنامۀ پاك سازي، درايو انتخابي شما را جاروب (Scan) مي كند(شكل ١\_۶).

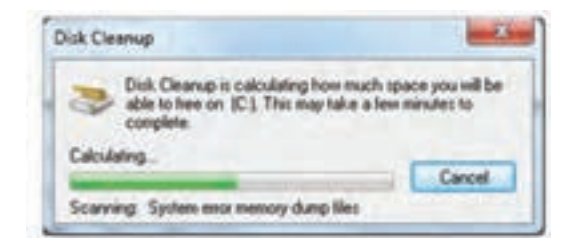

**شکل 1ـ6**

2ـ دراين مرحله ، كادري مشابه شكل 2 ـ6 نمايش داده مي شود.هم اکنون باید نوع عملي كه در پاك سازي انجام مي شود را با عالمت زدن انتخاب كنيد.

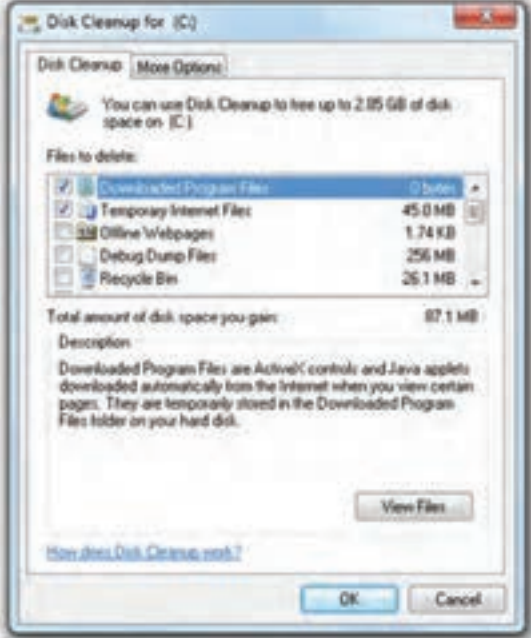

**شكل2ـ6 ـ انتخاب نوع عمليات در پاكسازي**

1ـ دسترسی به این گزینه با اجرای فرمان cleanmgr در کادر Run نیزمیسراست.

ويندوز در اين كادر محاوره اي، ميزان فضاي خالي قابل صرفه جويبي با حذف هر مورد را در مقابل آن نوشته است. بعد از انتخاب ، روي OK كليك كنيد.

3ـ برنامۀ پاك سازي با نمايش كادري ، پيشرفت عمليات را نمایش وی دهد. كادر محاوره ايCleanup Disk در پایان بسته می شود.

**تمرین** يكي ازدرايوهاي ديسك سخت رایانه كهمدتهاست پاك سازي نشده است را با پيگيري مراحل قبل، پاك سازي كنيد. ميزان فضاي آزاد )Free )درايو مورد نظررا قبل و بعد از پاك سازي مقايسه كنيد.

**2ـ6 ـ یک پارچهسازی فضای دیسک سخت )Defragmentation)** با گذشت زمان ، به تدريج با نصب و حذف برنامه ها و پرونده ها ، اطالعات روي ديسك سخت ، به صورت قطعاتی كوچك و پراكنده در میآیند. به این مشكل پراكندگی' گویند. وجود پراكندگي سبب كند شدن زمان دسترسي به پرونده ها و اطالعات موجود روي ديسك مي شود. به عبارت دیگر، هر قدر هم جواری فیزیکی' بخشهای مختلف یک برنامه بیشتر باشد، سرعت دستیابی به آن باالتر خواهد بود.

> **پژوهش** دلیل وجود پراکندگی را بررسی و به کالس گزارش کنید.

ويندوزYبراي حل مشكل پراكندگي،برنامۀ Disk Defragmenter را ارائه كرده است.اين برنامه فضای خالی سطح دیسک سخت را بر رسی و پراکندگی اطلاعات روی درایوها را رفع می کند. تكميل برنامۀيك پارچه سازي ممكن است كمي طول بكشد كهمدت آن بستگي به ظرفيت درايو ديسك سخت و ميزان پراكندگي دارد. توصيه مي شود قبل از شروع یك پارچه سازی؛ برنامه های در حال اجرا روی درایوهای دیسک سخت را ببندید و تا پایان عملیات برنامۀ جدید اجرا نکنید**.** 

<sup>\</sup>\_Fragmentation

الــ<sup>7</sup> Physical locality

براي اجراي برنامۀ يك پارچه سازي، گزينۀ Disk Defragmenter را از System Tools انتخاب کنید.ویندوزبرنامۀ Defragmenter Disk را با نمایش پنجره ايبه شكل 3ـ6 آغازمي كند.

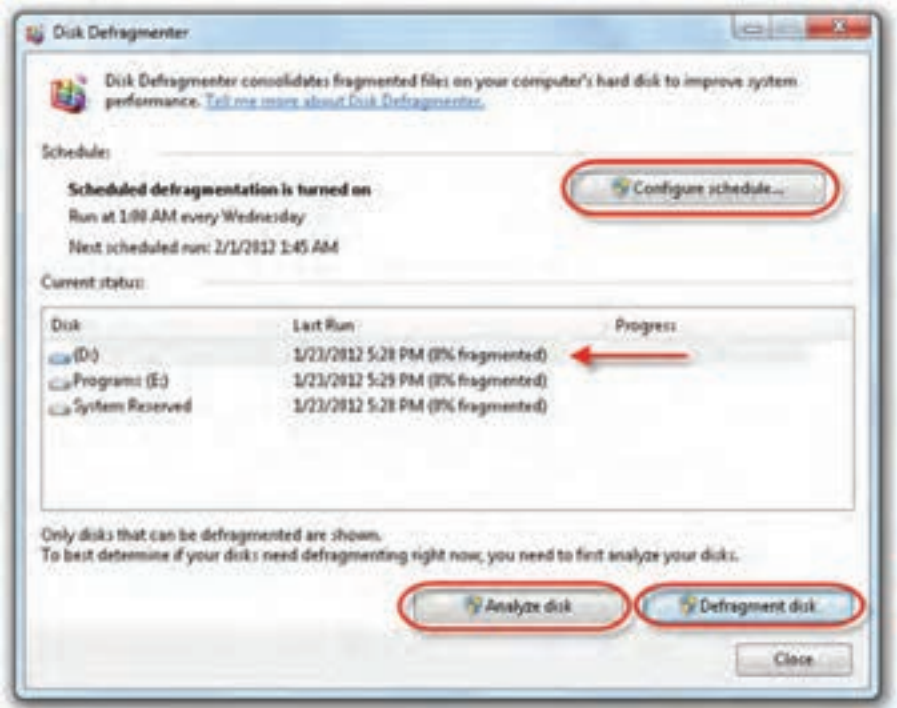

**شكل 3ـ6ـ برنامۀ Defragmenter Disk براي يكپارچهسازي ديسك سخت**

در این پنجره، درايوهاي ديسك سخت ، نشان داده مي شود. درايو مورد نظر براي يك پارچه سازي را انتخاب كرده و روي دكمۀ disk Analyze كليك كنيد. اين برنامه ، نحوۀ توزيع اطالعات در سطح درايو را تجزيه و تحليل مي كند. بعد از انتخاب درایو مورد نظر، براي شروع یک پارچه سازی، روی دکمۀ Defragment disk کلیک کنید.

**تمرين** یک پارچه سازی را روي درايو :D دیسک سخت انجام دهید.

**تمرين** با اجراي برنامۀ Defragmenter Disk به پرسش هاي زيرپاسخ دهيد. 1ـ چند درصد درايوهاي ديسك سخت دچار پراكندگي شده اند؟ 2ـ تعداد كل فايل هاي درايو :D شما چقدر است؟ 3ـ چند درصد فضاي درايوهاي ديسك سخت، خالي )آزاد( است؟

**3ـ6 ـ زمانبندي اجراي خودكار وظايف )Scheduling Tasks)** ويندوز7 به كاربران اجازه مي دهد، برنامه هاي مورد نظر خود را به صورت زمان بندي شده )Scheduling )اجرا نمایند.زمانبندي وظايف براي اجراي برنامه هايي كهنيازمند اجراي دوره اي هستند ، مي تواند سودمند باشد. به اين ترتيب ، برنامه هايي كه بايد به طور منظم اجرا شوند بدون اين كه نيازي به یادآوري باشد ، در موعد مقرر به وسيلۀ ويندوز7 اجرا مي شوند. عالوه بر اين مي توانيد وظايفي كه در آينده، فقط يكبار نياز به انجام آن است را طوري برنامه ريزي كنيد كه به طور خودكار در يك زمان خاص (مانند Log on شدن كاربر ) اجرا شوند. براي زمان بندي كارها، مراحل زيررا دنبال كنيد.

1ـ وارد مرکز کنترل ویندوز شده و روی عبارت Tools Administrative و سپس Task Scheduler دوبار كلیک کنید. پنجرۀ برنامه مانند شكل ۴ـ۶ نمايش مي یابد.

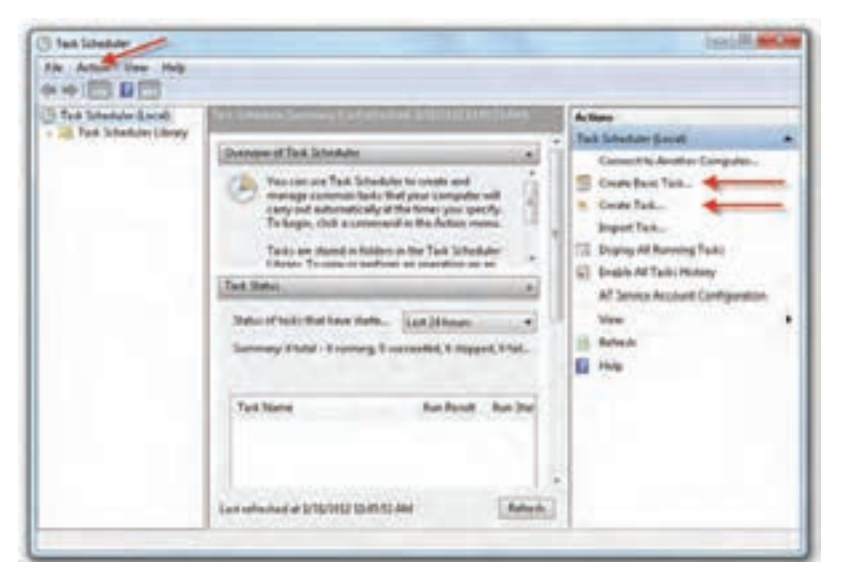

**شكل 4ـ6 ـ برنامۀ Scheduler Taskبراي زمانبندي وظايف**

2ـ روي منوي Action و سپس Task Basic Create كليك كنيد. ويزارد ایجاد وظیفه با نمايش یک كادر محاوره ای شروع مي شود.

3ـ یک نام برای وظیفه و سپس یک توضیح )اختیاری( برای آن بنویسید و روي دكمۀ Next كليك كنيد.

4ـ دراین مرحلهباید یکی ازدوره های پیشنهادی برای اجرای دوره ای انتخاب شود.دورۀ اجرا می تواند روزانه، هفتگی، ماهانه، در زمان خاص، ورود به ویندوز یا log on کاربر باشد. بعد از انتخاب روی دكمۀ Next كليك كنيد.

5 ـ با توجه به انتخابی که در مرحلۀ قبل داشته اید، باید تاریخ و زمان بندی اجرا را تعیین کنید. سپس روی Start a program و سپس دکمۀ Next کلیک کنید.

6 ـدراین مرحلهبا کلیک روی دکمۀ Browse برنامۀموردنظربرای اجرارا انتخاب کنید. 7ـ در مرحلۀ آخر ، با كليك روي دكمۀ Finish ، ويزارد وظيفه مورد نظر را به ليست برنامه هاي زمان بندي شده ، اضافه مي كند.

**توجه** توصيه مي شود براي افزايش كارايي سيستم، برنامه هايي مانند ضد ويروس ها، پاك سازي ديسك و يك پارچه سازي ديسك را زمان بندي کنید.

**تمرين** در صورتي كه برنامۀ ضد ويروس روي رایانه نصب است ، آن را طوري زمان بندي كنيد كه به صورت هفتگي اجرا شود.

## **خالصۀ فصل**

بعد از مدتی که از کار با سیستم می گذرد، به تدریج پرونده های غیر ضروری روی درایوهای دیسک سخت ایجاد و سبب اتلاف فضای ذخیره سازی می شوند. به همین دلیل باید این پروندهها را پاک سازی کرد. ویندوز7 برنامه ای به نام Cleanup Disk دارد که می تواند اطالعات اضافی درایوها را پاک سازی نماید.

144 کپی کردن و حذف مکرر پروندهها و برنامهها از روی درایوهای دیسک سخت، به تدریج

سبب بروز مشکل پراکندگی در سطح دیسک سخت می شود. وجود پراکندگی اطالعات در درایوهای دیسک سخت، سرعت دسترسی به آن ها را کاهش می دهد. در ویندوز7 برنامه ای به نام Disk Defragmenter وجود دارد که می تواند سبب متراکم شدن اطلاعات در درایوهای دیسک سخت شود.

با اجرای برنامه، ویزارد آن آغاز می شود و با نمایش درایوهای دیسک سخت، امکان انتخاب آن ها برای از بین بردن پراکندگی را فراهم می آورد.

زمان بندی برنامه ها سبب اجرای خودکار آن ها می شود. اجرای زمان بندی شدۀ بعضی از برنامه ها که باید به صورت دوره ای اجرا شوند، سبب می شود که ویندوز آن ها را به صورت خودکار در موعد مقرر اجرا کند.

> برای دسترسی به برنامههای Disk Cleanup و Disk Defragmenter می توانید مسیر Start → All programs  $\rightarrow$  Accessories  $\rightarrow$  System Tools را دنبال کنید.

**خودآزمايي 1ـ** هدف از يك پارچه سازي درايوهاي ديسك سخت چيست؟ چگونه مي توان پراكندگي اطالعات روي ديسك سخت را از بين برد؟ **2ـ** ويندوز7 چه برنامه اي براي پاك سازي ديسك سخت در اختيار كاربران قرار داده است؟ **3ـ** برنامۀ Cleanup Disk را اجرا كنيد. چگونهمي توان فضايتلفشدهبهدليلوجودپرونده هاي بال استفاده را مشاهده كرد؟ **4ـ** اجرای خودکار ، برنامۀ Cleanup Disk را به صورت ماهانه زمان بندی كنيد.